# **Utility Tool Instruction**

## **POS80 Series**

## **CONTENT**

| 1. Utility Tool Installation              | 4  |
|-------------------------------------------|----|
| 2. Utility Tool Using                     | 9  |
| 2.1 Add/Modify/Delete/Connection Printer  | 9  |
| 2.2 Functions                             | 16 |
| 2.2.1 Printer Test                        | 17 |
| 2.2.1.1 Self Test                         | 17 |
| 2.2.1.2 Full Cut Test/Partial Cutter Test | 18 |
| 2.2.1.3 Print Test Text                   | 19 |
| 2.2.1.4 2D Code                           | 20 |
| 2.2.2 Command test                        | 22 |
| 2.2.3 Manage Images                       | 25 |
| 2.2.4 Code Page Setting                   | 29 |
| 2.2.5 Download Font to Printer            | 30 |
| 2.2.6 Parameter Setting                   | 31 |
| 2.2.7 Advanced Setting                    | 32 |
| 2.2.7.1 Function Setting                  | 33 |
| 2.2.7.2 Reduction of Excessive Top Margin | 35 |
| 2.2.7.3 DIP setting                       | 36 |
| 2.2.7.4 Paper Width Setting               | 40 |
| 2.2.7.5 Ethernet Setting                  | 41 |
| 2.2.7.6 USB Port Setting                  | 45 |
| 2.2.7.7 Black Mark Setting                | 49 |
| 2.2.7.8 Bluetooth Setting                 | 50 |
| 2.2.7.9 Length of Print                   | 50 |
| 2.2.7.10 Cutter Config                    | 51 |
| 2.2.7.11 WIFI Config                      | 52 |
| 3. Firmware Update                        | 58 |

Utility Tool is applicable to the following operating system:

- Microsoft Windows 10 (32 bit/64 bit)
- Microsoft Windows 8 (32 bit/64 bit)
- Microsoft Windows SPI (32 bit/64 bit)
- Microsoft Windows XP Professional SP3 (32 bit)

## 1. Utility Tool Installation

- 1) Open the installation package.
- 2) Choose "English" and click "OK".

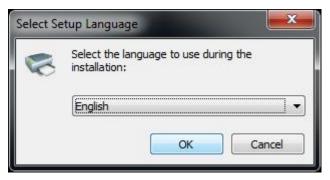

3) Click "Next".

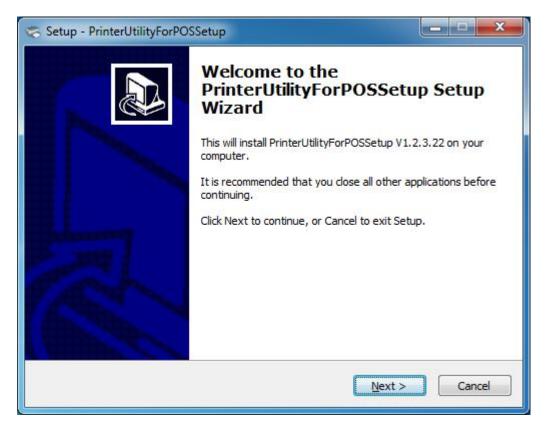

4) Select destination location to install the Utility Tool. Click "Next".

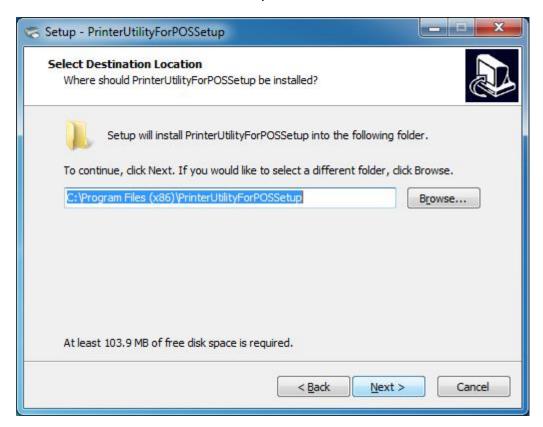

5) Select start menu folder. Click "Next".

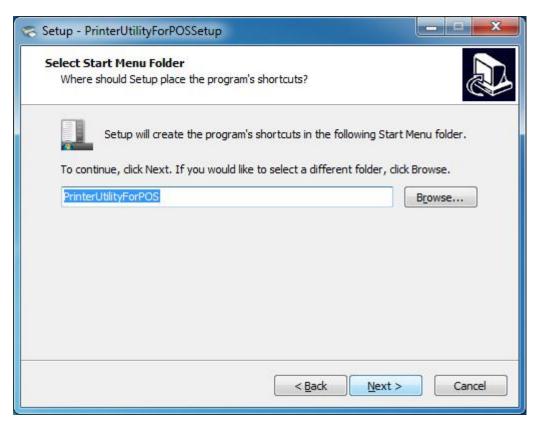

## 6) Click "Install".

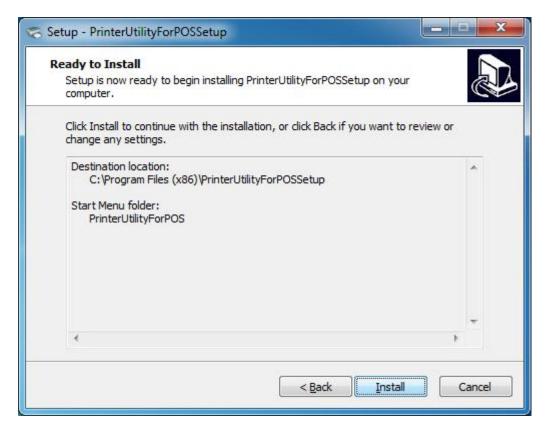

7) Click "Finish". Utility Tool is installed successfully.

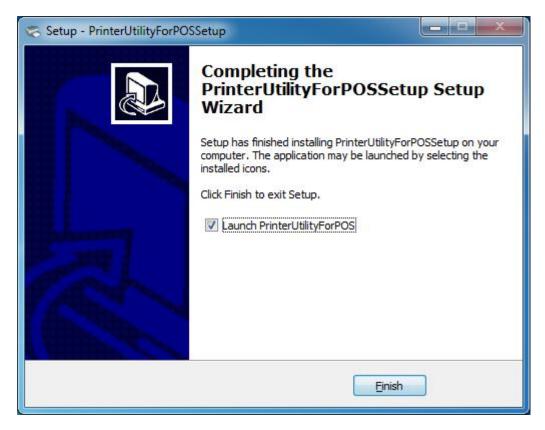

## 2. Utility Tool Using

## 2.1 Add/Modify/Delete/Connection Printer

Warning: In different operating system, screen has a little difference. Please operate it according to the tips. Take POS80D (Windows 7) for example.

#### Add printer

1) Click "Add Printer".

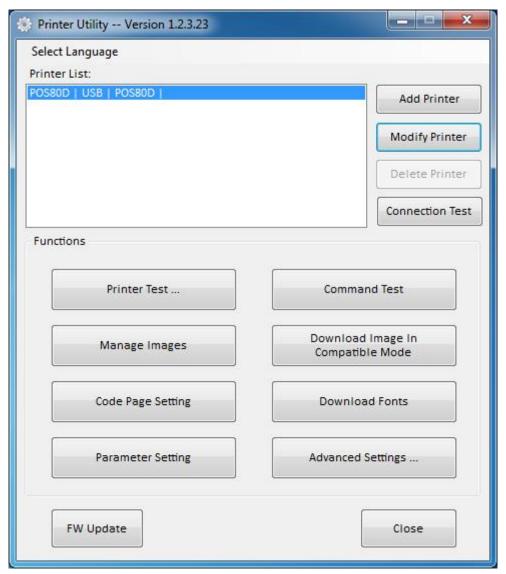

2) Choose the appropriate printer type and port. Then click "OK". (Take POS80D for example)

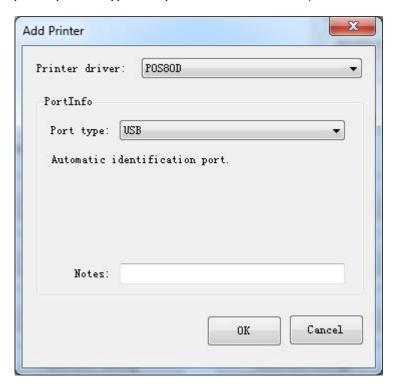

#### Modify printer

1) Choose the printer you want to modify in the list. Click "Modify Printer".

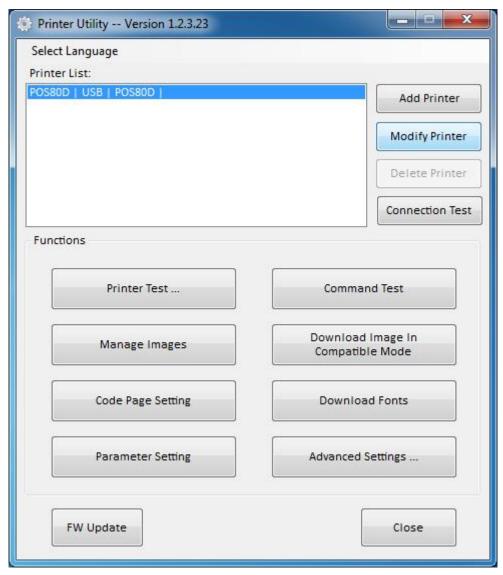

2) Choose the new printer and new port. Then click "OK".

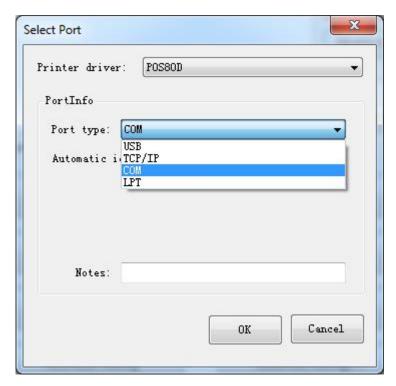

3) The new printer is added successfully.

#### Delete printer

1) Choose the printer you want to delete in the list and click "Delete Printer".

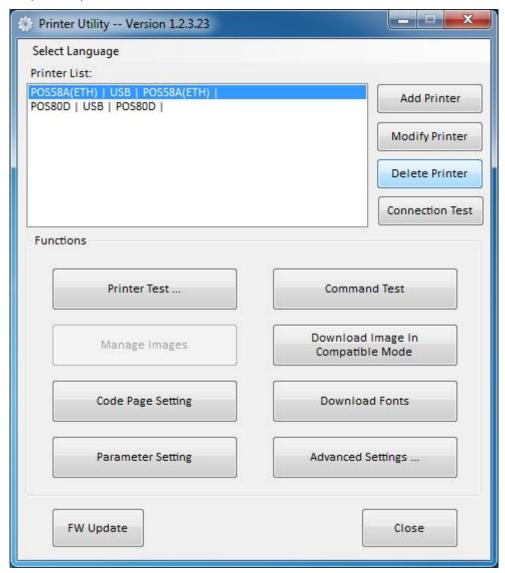

2) Click "Yes", then the printer is deleted.

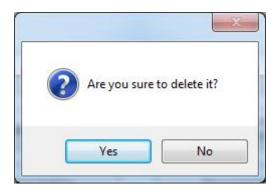

#### Connection Test

Make sure printer is connected to computer and it is power on.

1) Choose the printer. Click "Connection Test".

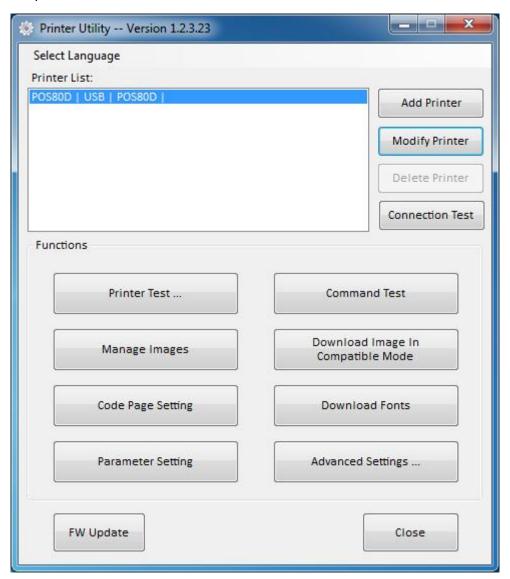

2) If the connection is successful, it will appear the following window. If the connection is unsuccessful, please connect the printer with computer.

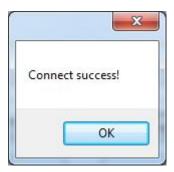

#### Note:

- ❖ Make sure printer is connected to computer and power on.
- Make sure printer is loaded with paper.
- ❖ Before using the following function, carry out the "Connection Test" first.

## 2.2 Functions

Printer Test contains the following items:

- **▼** Printer Test
- **▼** Common Test
- **▼** Manage Images
- ▼ Download Image in Compatible Mode
- ▼ Code Page Setting
- **▼** Download Fonts
- **▼** Parameter Setting
- **▼** Advanced Settings

#### 2.2.1 Printer Test

#### 2.2.1.1 Self Test

Click Configuration information to see if the printer will print properly.

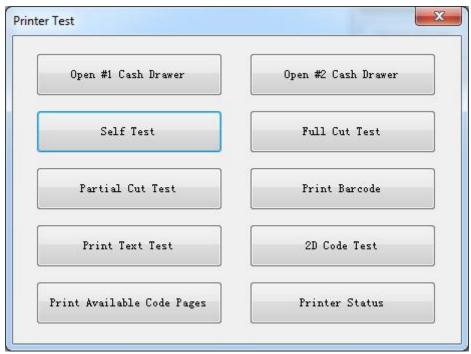

#### 2.2.1.2 Full Cut Test/Partial Cutter Test

Click the cutter test and the paper will be cut automatically. Cutting method is half-cutting (half-cutting: Not all cut off, between the two sheets of paper to leave a connection point)

As shown in the figure:

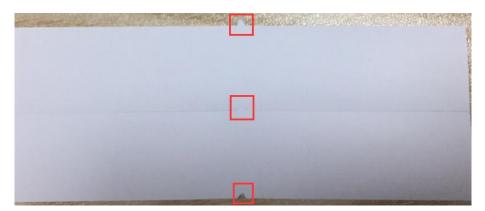

#### 2.2.1.3 Print Test Text

Click "Print Test Text", input the text you want to print. When you click "Print", the printer starts printing text content. Such as: Print Text Test.

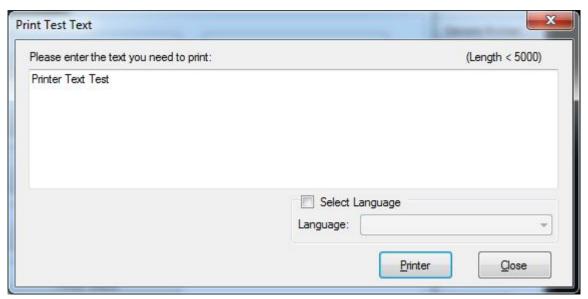

▲ Note: The language option in the lower right corner is checked according to the input text. (For example: The input is Simplified Chinese, the language is checked for Simplified Chinese, the printer prints the input text according to the setting options, and if you check other languages, the printer does not print the text)

#### 2.2.1.4 2D Code

Click the QRCode mode.

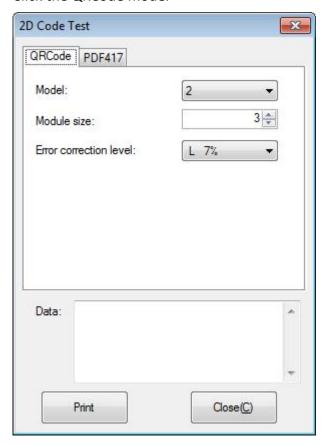

▲ Model: 1~2

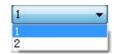

▲ Module size: 1~16

The larger the module value, the larger the printed QR code is, and the smaller the opposite.

▲ Error correction level: 7%~30%

The higher the error correction level, the more intensive the module graphics.

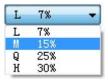

#### Click the PDF417 mode.

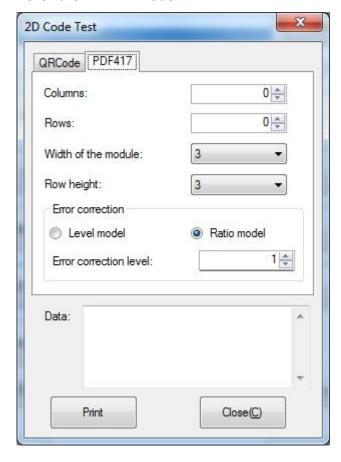

▲ Columns: 0~30

▲ Rows: 0~90

▲ Width of the module: 2~6

The larger the module value, the wider the width of the printed PDF417 barcode, and the smaller the opposite.

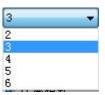

▲ Row height: 2~8

The larger the module value, the longer the printed PDF417 barcode, and the smaller the opposite.

▲ Error connection level

#### 2.2.2 Command test

In the command test, you can send command to the printer. Input text or hexadecimal data. Select a file or enter a command in the input box.

1) Click "Send by Text", input text content.

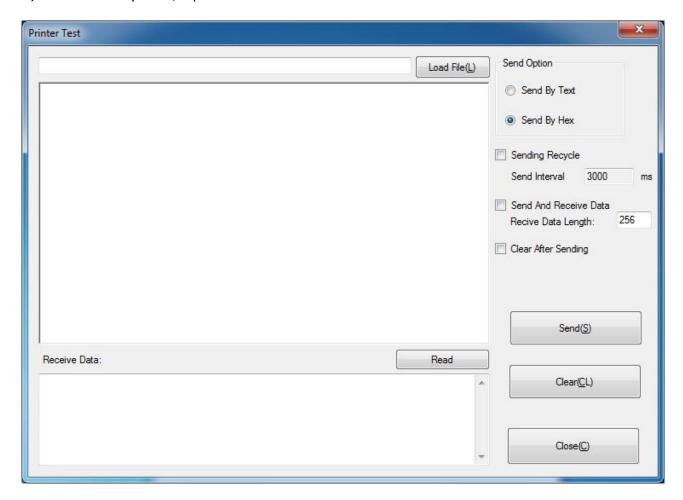

#### ▲ Sending Recycle:

When the interval is set to 3000ms (you can set the interval as needed), then click "Send", the printer starts to recycle printing. Click "Stop" to stop the recycle printing.

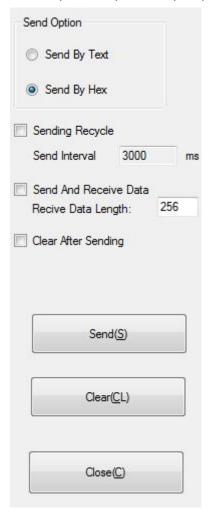

2) Click "Send by Hex", input the content. (Convert text to HEX or send ESC command)

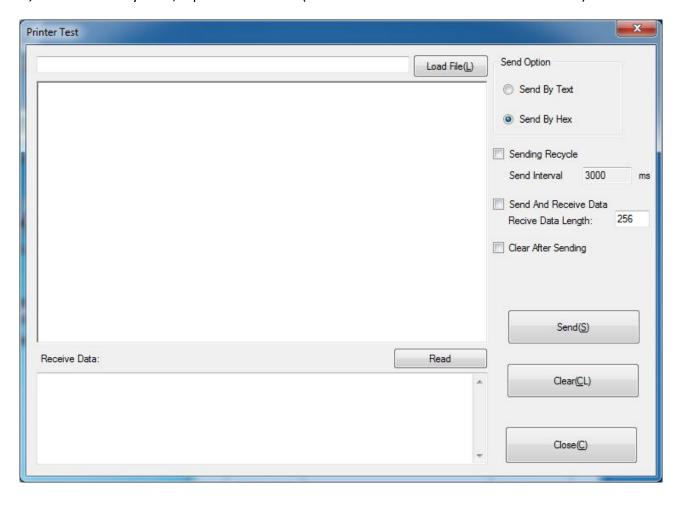

## 2.2.3 Manage Images

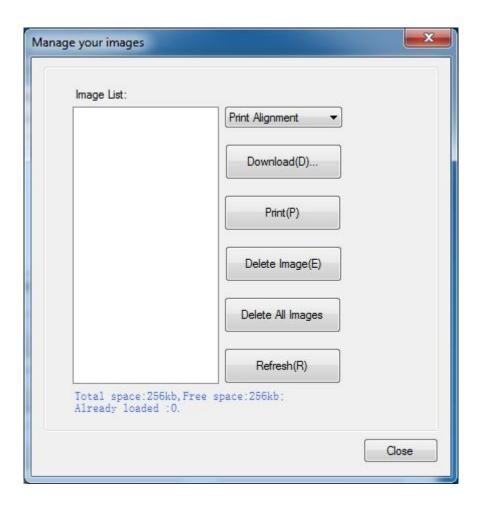

#### Download image

Click "Download" to add the image, if you want to print the picture, set the print location before clicking "Download mode of G" to print the picture. (It is recommended to use a picture in BMP format)

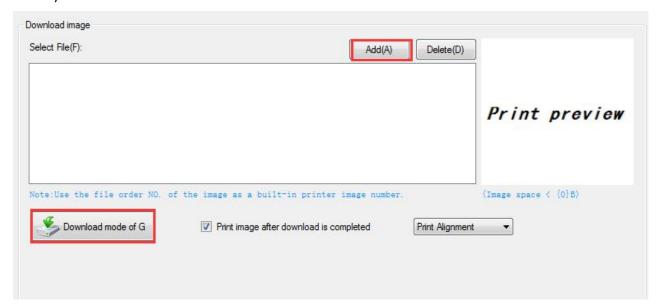

• Select the print location, center, left, and right. (Such as, left print).

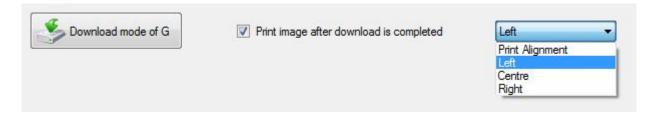

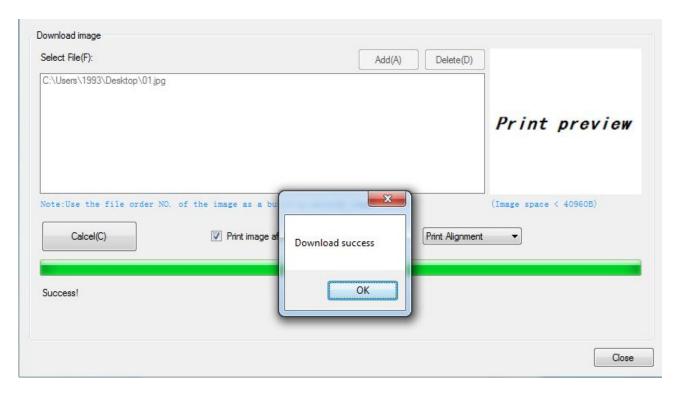

Note: Total memory 256K, each bitmap should be below 40K.

#### Delete Image

Note: each time click "Download mode of G", an image list number will be generated.

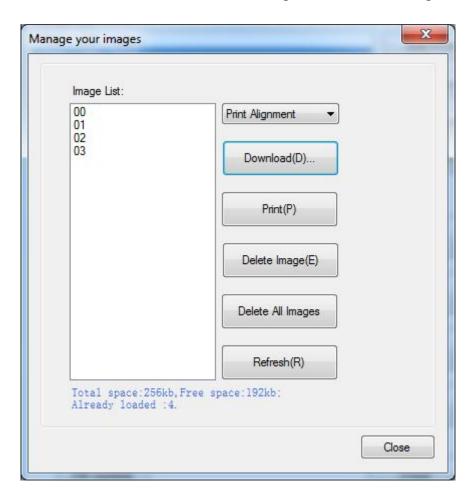

Click the image list, select "Delete selected image" will delete the image, click "Delete all Images", without clicking the list option to delete all the images in the list.

#### 2.2.4 Code Page Setting

Select the code page from the list and click "Set".

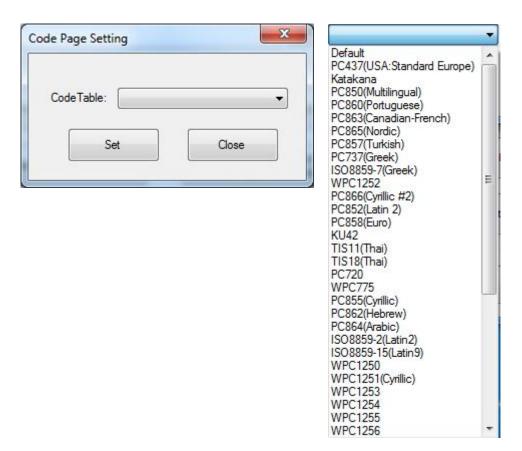

Note: This code page is only valid in multiple languages.

#### 2.2.5 Download Font to Printer

Select the font from the existing file and click "Download".

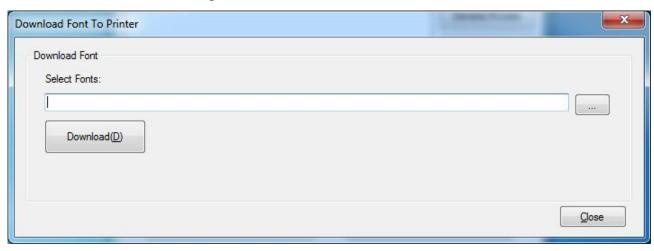

Note: After downloading the font successfully, you need to restart the printer before using it.

#### 2.2.6 Parameter Setting

You can set Arabic Character Transform (for example: WPC1256).

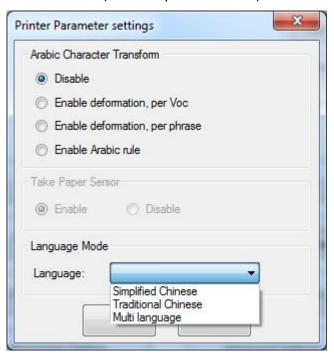

#### 2.2.7 Advanced Setting

The advanced settings contain the following items.

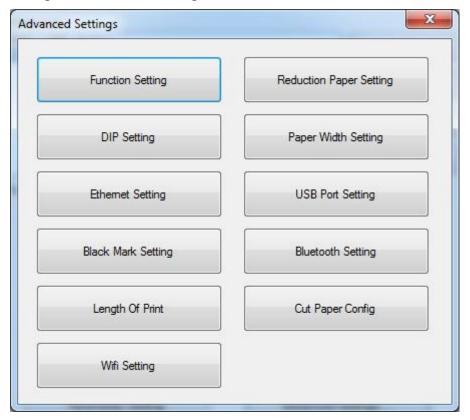

#### 2.2.7.1 Function Setting

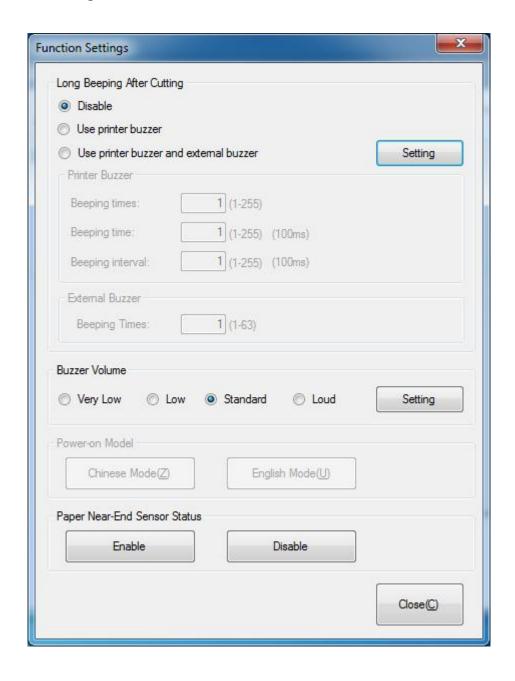

- Long Beeping After cutting:
- 1 Disable: there is no sound after cutting
- 2 Use printer buzzer (The beeping time, times and interval time can be set for what you want, such as 2 milliseconds, 3 milliseconds or 4 milliseconds, etc.):

The following setting is set as an example:

When cutting one piece of paper each time, the printer will emit the "Beep" for one time, and the beeping time is two milliseconds and beeping interval is three milliseconds.

| Printer Buzzer    |                   |  |
|-------------------|-------------------|--|
| Beeping times:    | 1 (1-255)         |  |
| Beeping time:     | 2 (1-255) (100ms) |  |
| Beeping interval: | 3 (1-255) (100ms) |  |

Note: 100ms=0.1s, 1s=1000ms

#### Buzzer Volume:

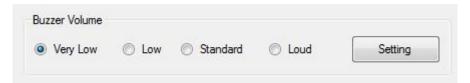

The "Very Low" is the minimum sound, and the "Loud" the maximum sound. You can select a volume level and click "Setting" to print (Default: "Standard" level).

#### 2.2.7.2 Reduction of Excessive Top Margin

Select the item and click "Settings".

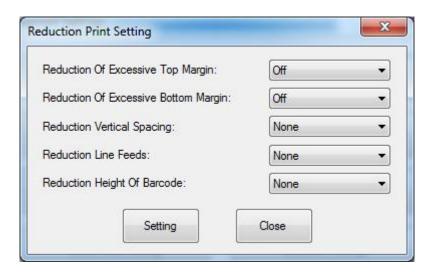

#### 2.2.7.3 DIP setting

Click "Read" to get the printer parameters, click "Write" to send the modified parameters to the printer.

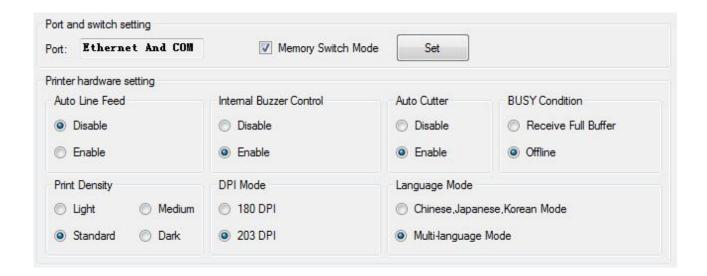

After the serial port parameter is set, click "Set".

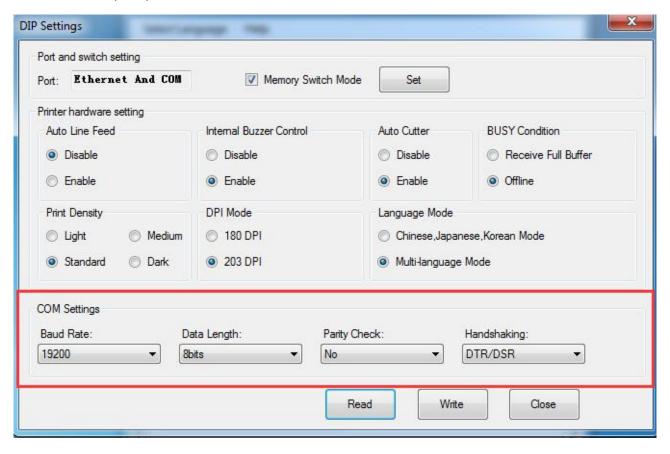

Note: After setting the DIP successfully, you need to restart the printer before using it.

#### Printer hardware setting

1) Print Density: Light, Medium, Standard, Dark (default "standard" level)

The print density value varies according to the paper material and it can be adjusted to suit your needs.

2) DIP Mode: 180/203DPI (default "203 DPI")

The printer supports both of those resolutions.

3) Language Mode:

Chinese, Japanese, Korean mode (default)

Multi-language mode

#### COM Setting

1) Baud Rate: 2400、4800、9600、19200、38400、57600、115200

2) Data Length: 7bits、8bits

3) Parity Check: No、EVEN、ODD

4) ADDC: DTR/DSR、XON/XOFF

Note: The value of the serial port parameter can be obtained according to the value of the Self-test page information:

E.g.: Self-test page (Serial 115200, None, 8, 1, DTR/DSR)

Baud Rate: 115200

Parity Check: None

Data Length: 8bits

Stop Bits: 1

ADDC: DTR/DSR

# Modify the COM setting

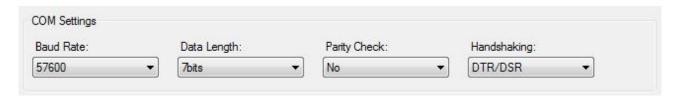

1) After setting the parameters as required, click "Write" and restart the printer.

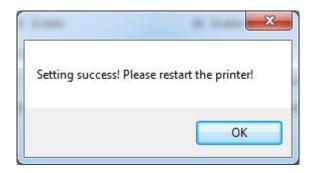

2) After restarting the printer, open the main menu screen of the tool and click "Modify Printer".

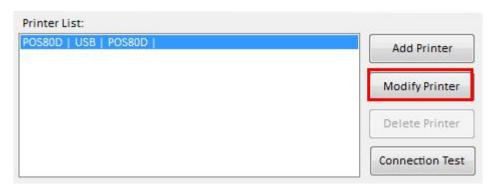

3) Select the port category "COM" and set the baud rate to the value "57600" as shown above, and parity "None". This port allows you to print after setup is complete.

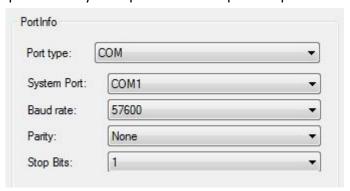

Note: When the DIP setting is set in memory switch mode, the DIP switch at the bottom of the printer need to be disabled.

# 2.2.7.4 Paper Width Setting

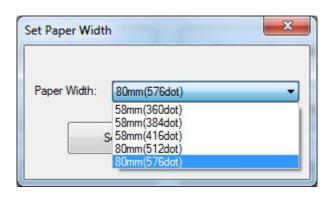

- ① 58mm (360dot)
- 2 58mm (384dot)
- 3 58mm (416dot)
- 4 80mm (512dot)
- 5 80mm (576dot)

Note: Select the paper width above according to the paper print width.

# 2.2.7.5 Ethernet Setting

This mode is divided into "Auto Assignment IP" and "Static IP Mode", select one of the modes to connect as needed.

Note: IP addresses can be obtained from the Self-test page.

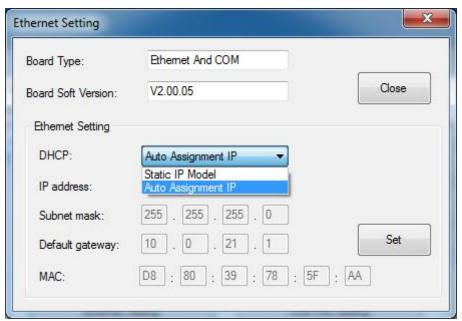

- Static IP Mode
- 1) Change the printer IP address so that the printer IP address (such as: 192.168.0.33) is the same segment as the host IP address (such as: 10.0.21.89).

Here is the illustration:

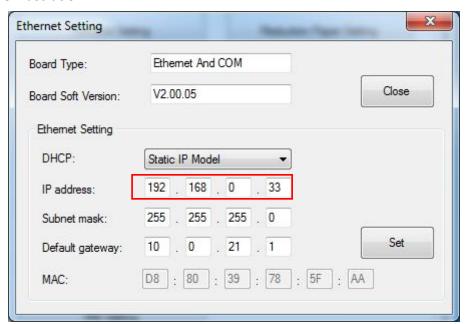

Figure ■ Printer IP Address

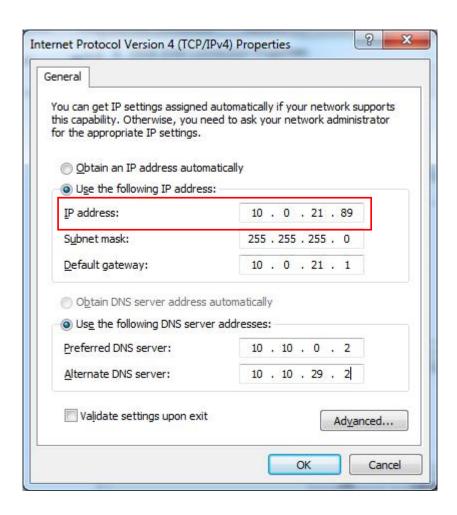

Figure ■ Host IP Address

2) Set the same network segment.

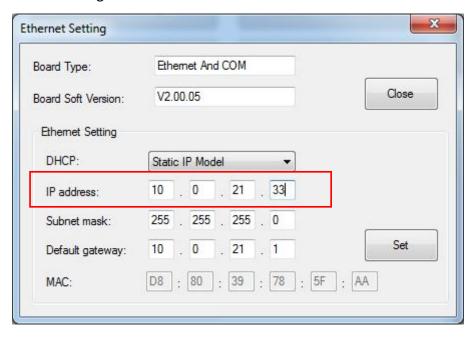

Figure • Printer IP Address

# Auto Assignment IP

This mode automatically assigns the IP address to the printer.

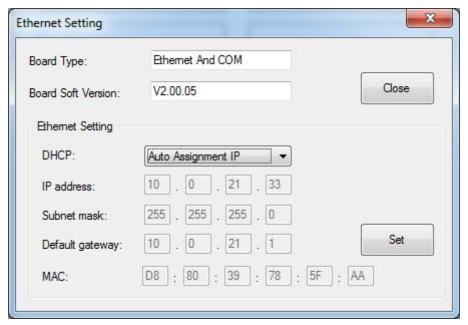

When the settings are complete, click "Write", then restart the printer.

# 2.2.7.6 USB Port Setting

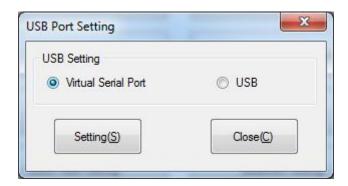

Click "Virtual serial port" setting and restart the printer.

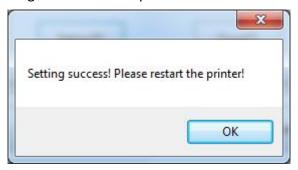

#### Check the Virtual Serial Port

- 1) Right-click the computer and select "Manage".
- 2) Click "Device Manager" to view the virtual port. (such as: COM7)

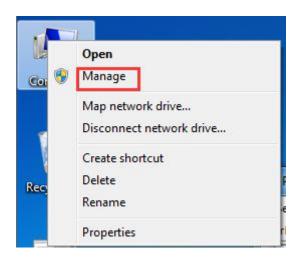

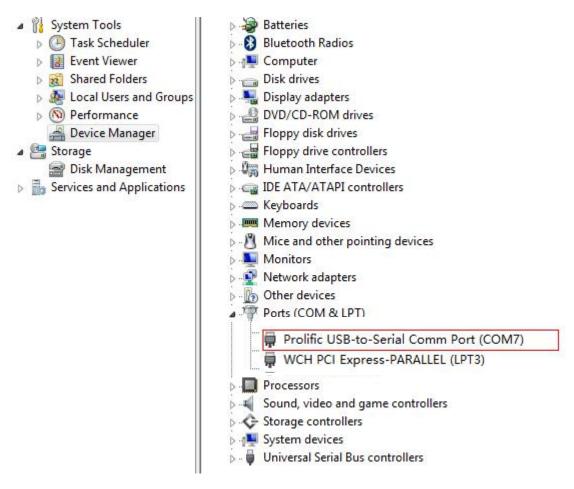

3) Return to the printer utility and click "Modify Printer".

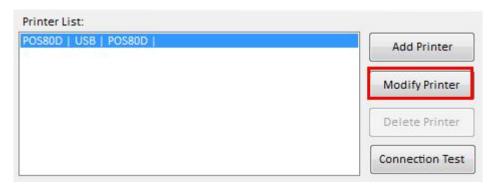

# 4) Change the port to "COM7".

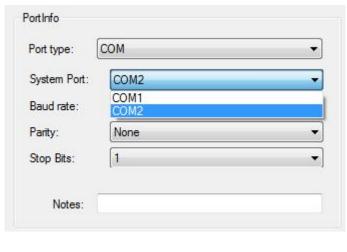

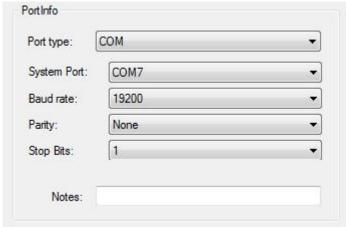

#### 2.2.7.7 Black Mark Setting

When using black mark paper, the black mark can be set, and the printer will automatically locate the black mark position.

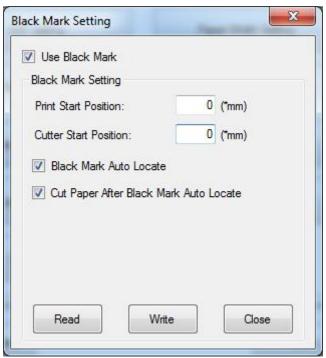

#### 1) Print start position (>=-14mm)

>=14mm: the start position of printing is at least 14mm from the bottom edge of the black mark paper.

#### 2) Cutter start position (>=-25mm)

>=-25mm: the position of cutter is at least 25mm from the bottom edge of the black mark paper.

# 2.2.7.8 Bluetooth Setting

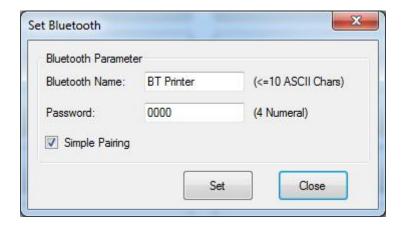

When the "simple pairing" is checked, the printer does not need to enter the Bluetooth password to connect, when the "simple pairing" is not checked, the printer needs to enter a Bluetooth password to connect.

#### 2.2.7.9 Length of Print

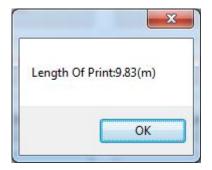

#### 2.2.7.10 Cutter Config

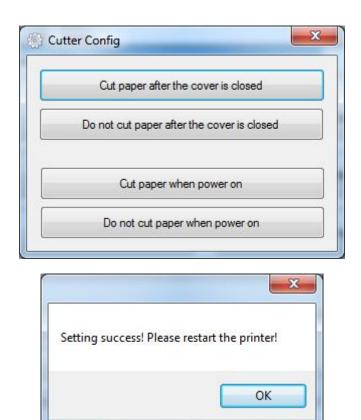

- 1) Cut paper after the cover is closed: the printer automatically cuts the paper after closing the cover.
- 2) Do not cut paper after the cover is closed: the printer does not automatically cut the paper after closing the cover.
- 3) Cut paper when power on: the printer automatically cut paper after the printer is power on.
- 4) Do not cut when power on: the printer does not automatically cut paper after the printer is power on.

# 2.2.7.11 WIFI Config

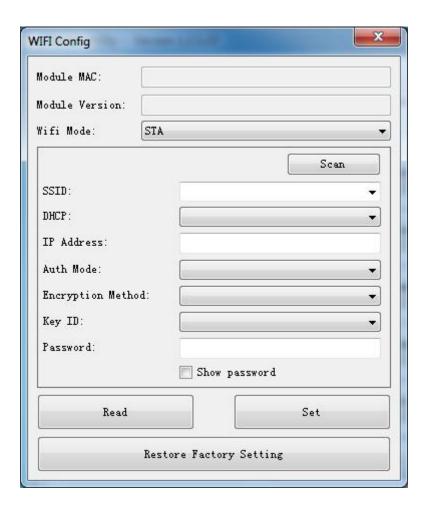

#### 1. Click "Read"

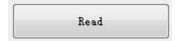

Printer mode is divided into AP mode and TA mode, default AP mode.

2.

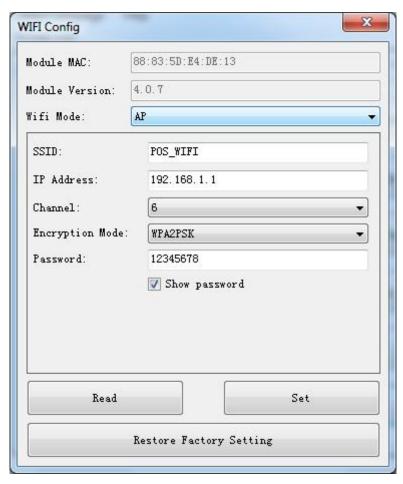

1) When using AP mode, the printer as a WiFi. The PC or mobile devices can be connected to this wifi (printer) for setting parameters.

SSID: Printer name

IP Address: Printer IP address Encryption Mode: WPA2PSK, Open

With WPA2PSK encryption, other devices need to enter a password to connect to this printer

When using OPEN, the printer does not need to enter a password for an open wifi to connect to the printer.

- When the setup is completed, connect the mobile devices to the printer. Open the browser and enter the printer IP address (for example: 192.168.1.1)
- Enter the password, click "Join".

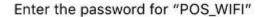

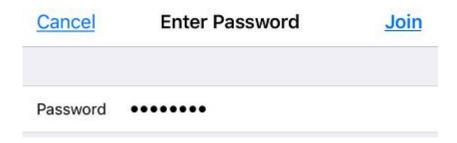

Open a browser, and enter the IP address.

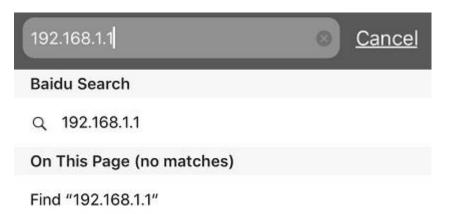

•Enter the WiFi password.

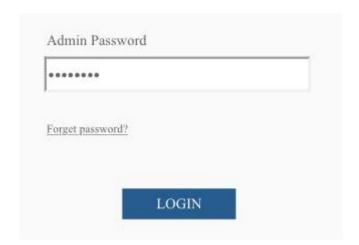

•Setting the parameters.

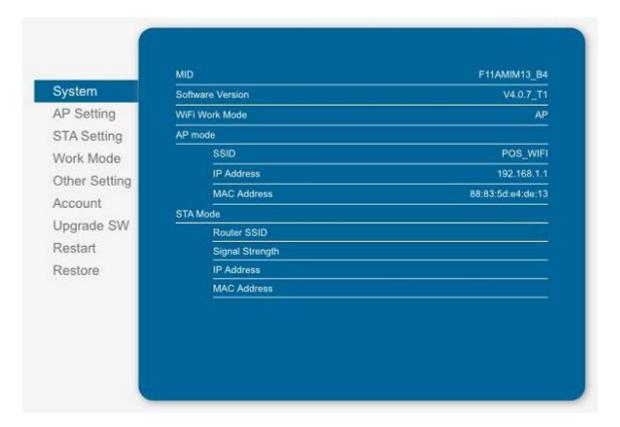

- 2) When using the STA mode, the printer as a terminal. The PC or mobile devices and printer need to be on the same LAN.
  - Click "Scan" to scan the wifi. Click on the SSID expansion item after scanning, and select the wifi you want to connect to. Set the Auth Mode, Encryption Method and Key ID according to the wifi.

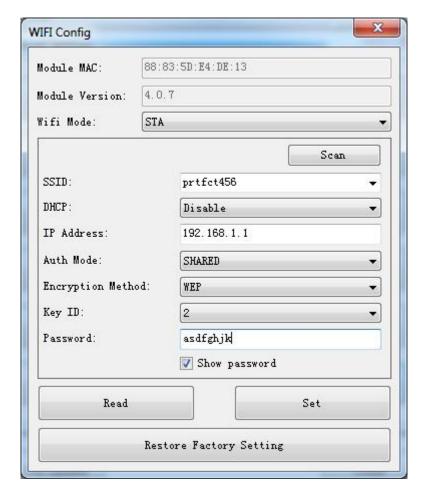

Click "Set".

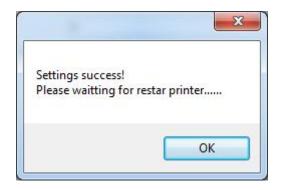

• When the setup is completed, click Modify Printer, select "TCP/IP", and set the IP address to the printed IP address. Click "OK".

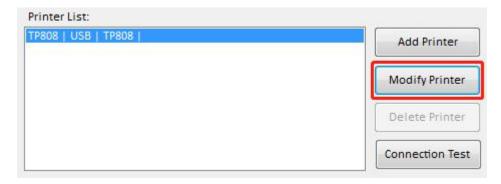

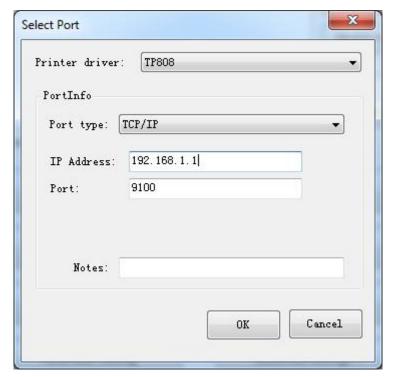

• Click "Connect Test" to check if the settings were successful.

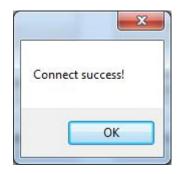

# 3. Firmware Update

1) Click "FW Update".

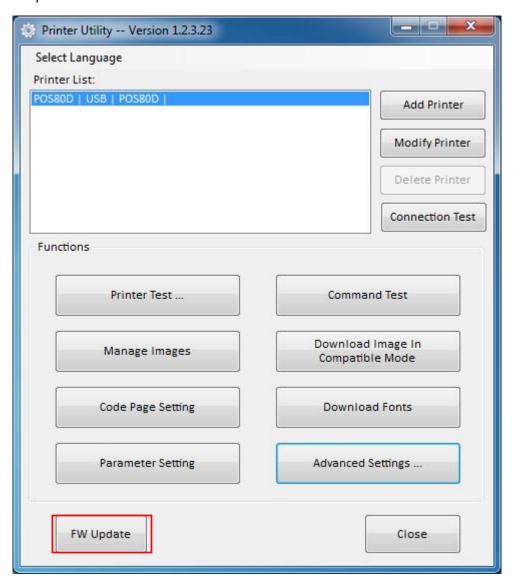

2) When the device appears "Printer", select the Dfu file.

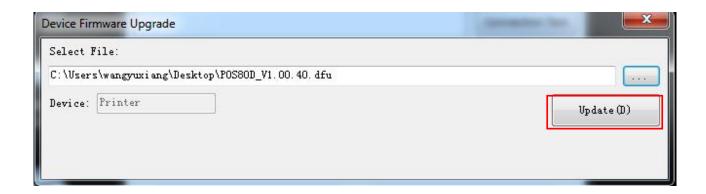

- 3) Click "Update".
- 4) Update success.

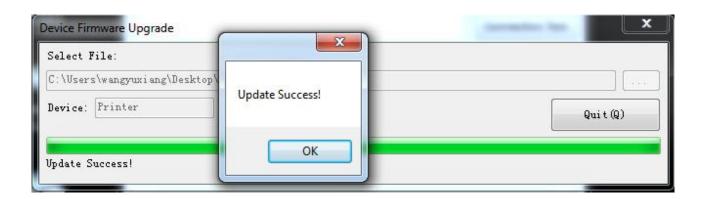

5) Restart the printer.